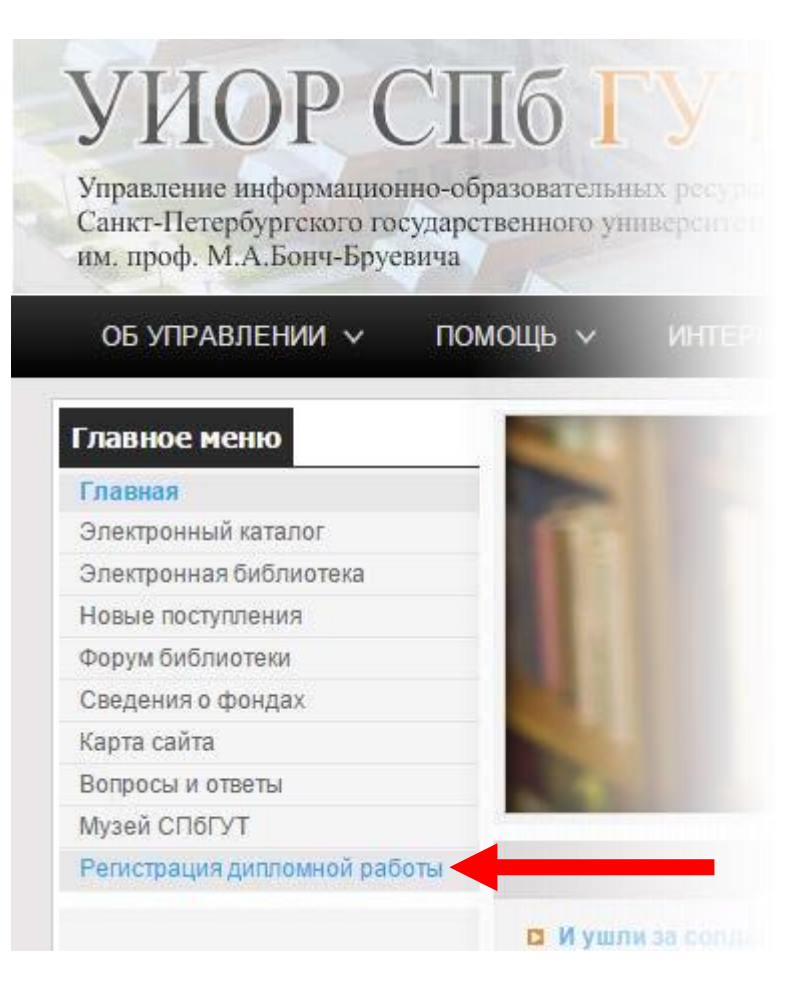

В соответствии с Положением о выпускной квалификационной работе допуск к защите возможен только при наличии отметки о размещении текста работы в электронной библиотеке Университета. Текст работы представляется в формате PDF.

Отметка о размещении ставится сотрудниками НТБ УИОР только после проверки соответствия загруженных данных оригиналу работы, и при наличии на титульном листе подписи руководителя.

Получить отметку о размещении текста работы можно: абонемент старших курсов (пр. Большевиков, д. 22-2, к. 108), абонемент младших курсов (пр. Большевиков, д. 22-2, к. 103), абонемент художественной литературы (пр. Большевиков, д. 22-1, к. 127) читальный зал (пр. Большевиков, д. 22-2, к. 100) по рабочим дням с 11:00 до 17:00.

Для загрузки выпускной квалификационной работы (диплома) в электронную библиотеку необходимо:

- В браузере открыть сайт Электронной библиотеки университета [elibsut.ru](http://elibsut.ru/)
- В *Главном меню* выбрать пункт *[Регистрация](http://elibsut.ru/jirbis2_spbgut/index.php?option=com_irbis&view=irbis&Itemid=334) дипломной работы*

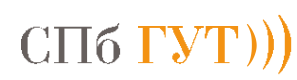

Руководство по загрузке ВКР в электронную библиотеку

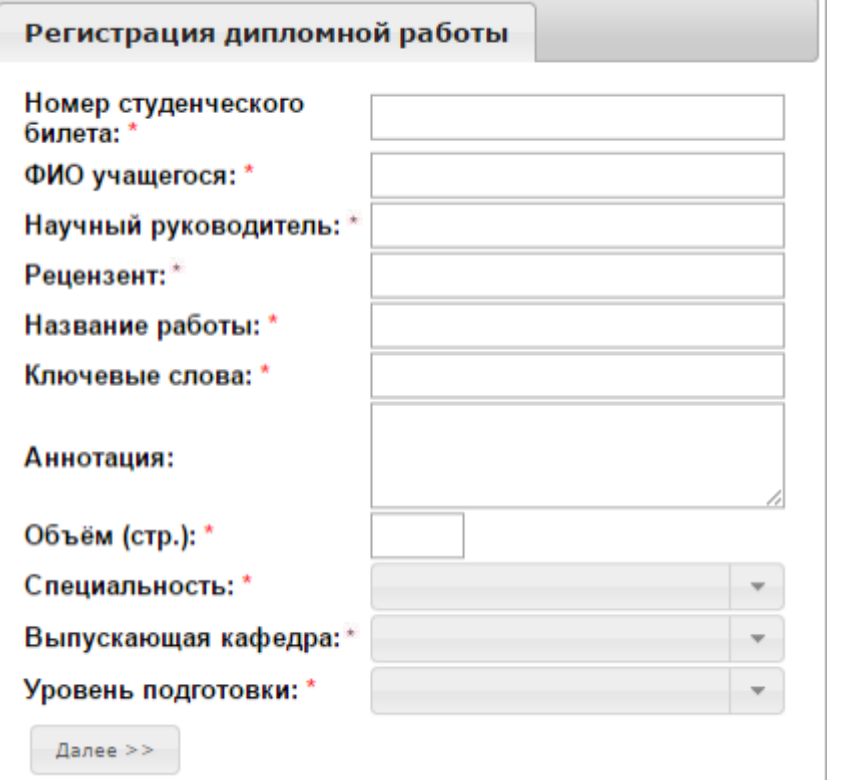

На открывшейся странице, в соответствии с титульным листом работы, необходимо заполнить следующие поля:

- Номер студенческого билета шифр, он же номер зачетной книжки;
- ФИО учащегося фамилия, имя и отчество полностью
- Научный руководитель фамилия, имя и отчество полностью;
- Рецензент заполняется магистрами и специалистами, бакалавры указывают фамилию, имя и отчество научного руководителя;
- Название работы полное название загружаемой работы;
- Ключевые слова через запятую указываются словосочетания и понятия, характеризующие тематику работы;
- Аннотация краткая обобщенная характеристика предмета работы;
- Объем (стр.) количество страниц в загружаемой работе;
- Специальность из выпадающего списка выбирается направление/специальность подготовки;
- Выпускающая кафедра из выпадающего списка выбирается выпускающая кафедра;
- Уровень подготовки из выпадающего списка выбирается соответствующий уровень подготовки.

Обязательные для заполнения поля отмечены символом \*.

Для перехода к следующему шагу, после заполнения требуемых полей, нажмите кнопку *Далее*.

Руководство по загрузке ВКР в электронную библиотеку

Регистрация дипломной работы

Нажмите на кнопку "Выбор файлов..." и, удерживая клавишу Ctrl, выберите файлы подключаемых документов (в формате PDF). Если необходимо, операцию можно повторить.

Выбор файлов...

Открытие σ ⊩ demo  $\vee$  c  $(\Leftarrow)$ Упорядочить ▼ Создать папку demo.pdf • Избранное **参** Dropbox **В.** Загрузки 1988 Недавние места **В Рабочий стол Google Диск** Mail.Ru Cloud Имя файла: demo.pdf Пользовательские файлы v Открыть Отмена

Для загрузки файла с текстом работы в формате PDF нажмите кнопку *Выбор файлов*.

С помощью стандартного окна операционной системы выберите требуемый файл.

Требования к загружаемой работе:

ВКР загружается одним файлом, только в формате PDF. Файл обязательно должен начинаться с титульного листа, включать в себя задание, реферат и текст работы.

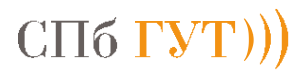

Руководство по загрузке ВКР в электронную библиотеку

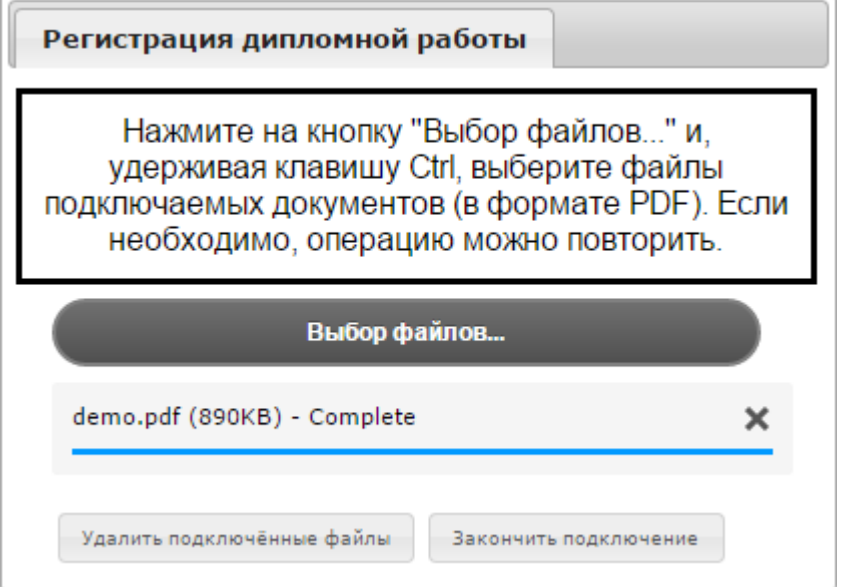

После успешной загрузки появится надпись *Complete*.

Для окончания процесса необходимо нажать кнопку *Закончить подключение*.

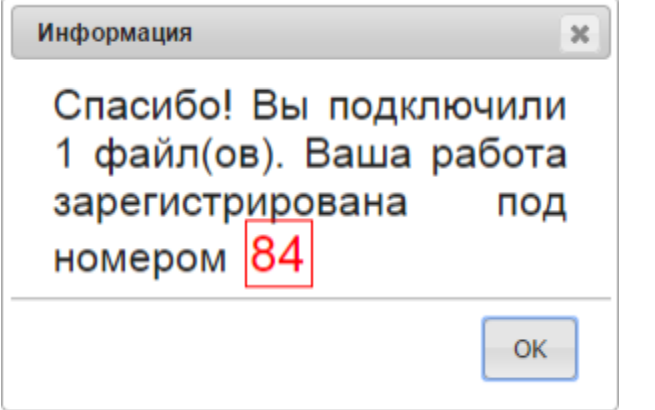

В случае успешного завершения процесса появится окно Информация. Теперь, по рабочим дням с 11:00 до 17:30, вы можете получить отметку о размещении текста работы в электронной библиотеке по адресам:

- пр. Большевиков, д. 22-2, к. 108
- пр. Большевиков, д. 22-2, к. 103
- пр. Большевиков, д. 22-1, к. 127

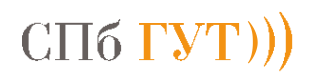